# MEDION®

## **68,6 cm/27" Monitor mit LED Backlight**

MEDION<sup>®</sup> AKOYA<sup>®</sup> P57007 (MD 21274)

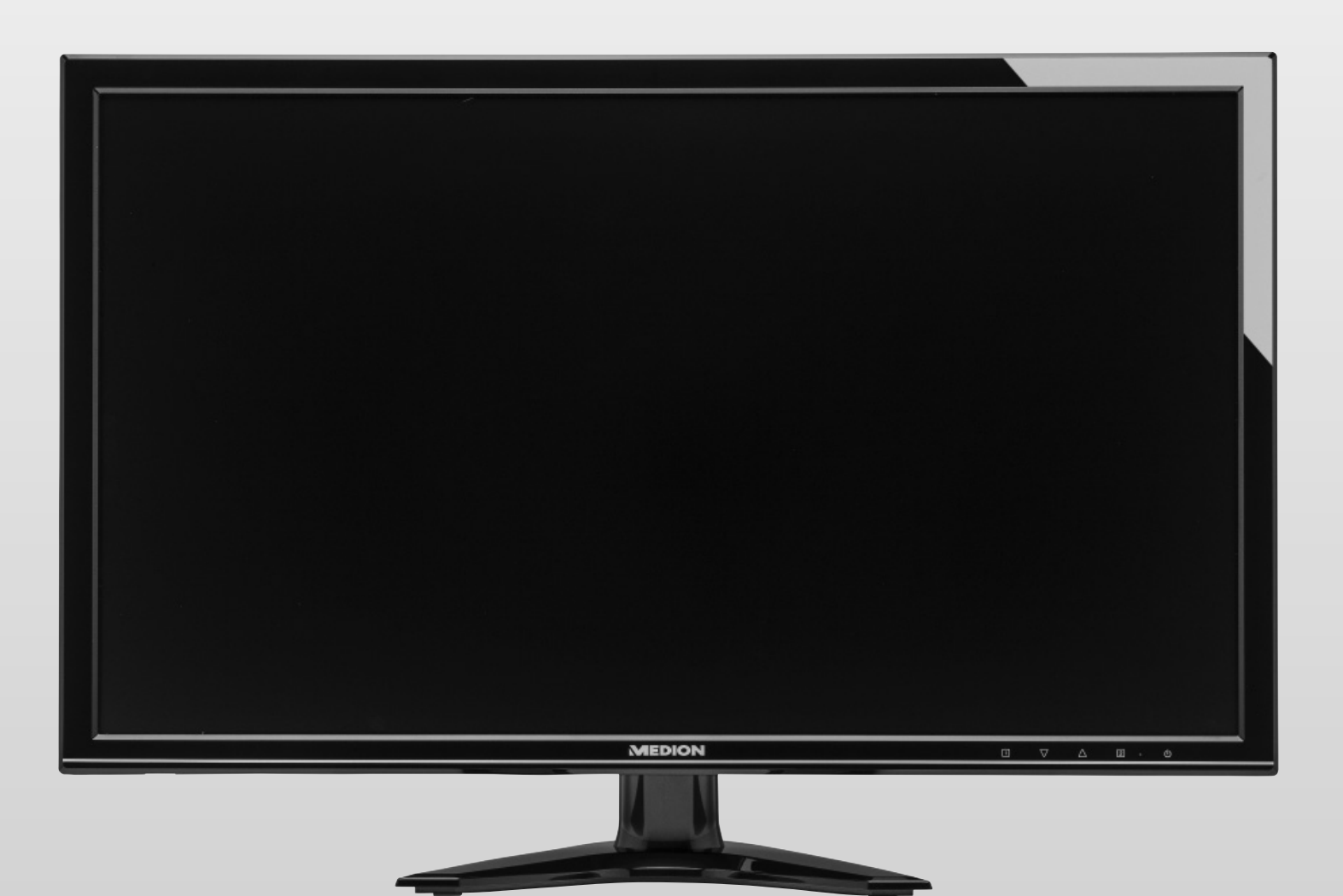

## Bedienungsanleitung

## **Inhaltsverzeichnis**

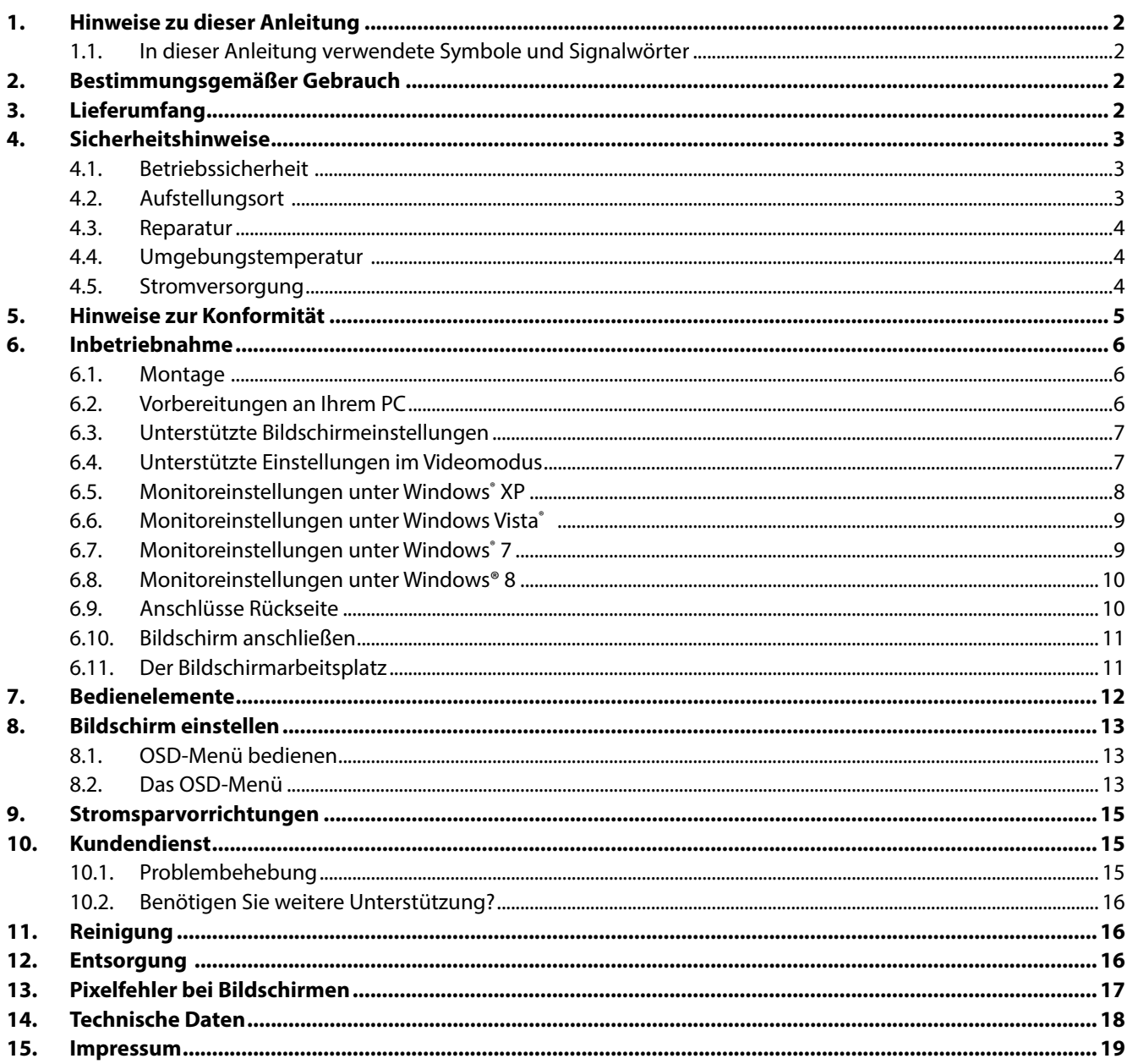

## **1. Hinweise zu dieser Anleitung**

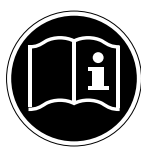

Lesen Sie unbedingt diese Anleitung aufmerksam durch und befolgen Sie alle aufgeführten Hinweise. So gewährleisten Sie einen zuverlässigen Betrieb und eine lange Lebenserwartung Ihres Bildschirms. Halten Sie diese Anleitung stets griffbereit in der Nähe Ihres Bildschirms. Bewahren Sie die Bedienungsanleitung gut auf, um sie bei einer Veräußerung des Bildschirms dem neuen Besitzer weitergeben zu können.

## **1.1. In dieser Anleitung verwendete Symbole und Signalwörter**

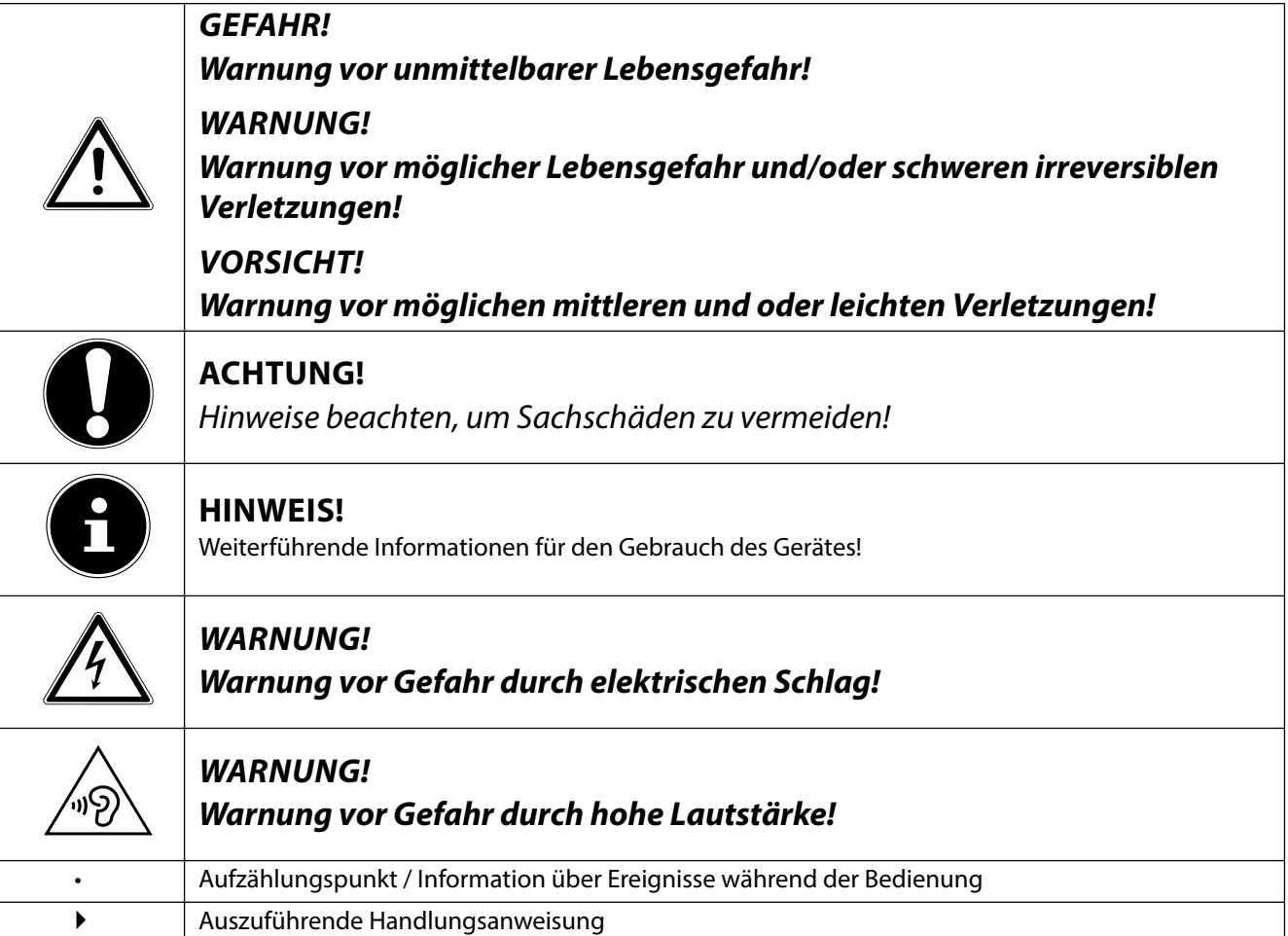

## **2. Bestimmungsgemäßer Gebrauch**

- Der TFT Monitor dient ausschließlich der Wiedergabe von Video- und Audiosignalen externer Geräte wie z. B. Computern, deren Anschlüsse und Bildauflösungen mit den hier angegebenen technischen Daten des TFT Monitors übereinstimmen. Jede andere Verwendung ist nicht bestimmungsgemäß.
- Dieses Gerät ist nur für den Gebrauch in trockenen Innenräumen geeignet.
- Dieses Gerät ist nur für den Privatgebrauch gedacht. Das Gerät ist nicht für den Betrieb in einem Unternehmen der Schwerindustrie vorgesehen. Die Nutzung unter extremen Umgebungsbedingungen kann die Beschädigung Ihres Gerätes zur Folge haben.
- Dieses Gerät ist nicht für den Einsatz an Bildschirmarbeitsplatzgeräten im Sinne §2 der Bildschirmarbeitsplatzverordnung geeignet.

## **3. Lieferumfang**

Bitte überprüfen Sie die Vollständigkeit der Lieferung und benachrichtigen Sie uns bitte innerhalb von 14 Tagen nach dem Kauf, falls die Lieferung nicht komplett ist. Mit dem von Ihnen erworbenen Bildschirm haben Sie erhalten:

- Bildschirm
- VGA Kabel
- DVI Kabel
- Audiokabel
- Netzanschlusskabel
- Bildschirmfuß
- **Dokumentation**

## **4. Sicherheitshinweise**

## **4.1. Betriebssicherheit**

- Das Gerät ist nicht dafür bestimmt, durch Personen (einschließlich Kinder) mit eingeschränkten physischen, sensorischen oder geistigen Fähigkeiten oder mangels Erfahrung und/oder mangels Wissen benutzt zu werden, es sei denn, sie werden durch eine für ihre Sicherheit zuständige Person beaufsichtigt oder erhielten von ihr Anweisungen, wie das Gerät zu benutzen ist. Kinder sollten beaufsichtigt werden, um sicherzustellen, dass sie nicht mit dem Gerät spielen.
- Halten Sie das Verpackungsmaterial, wie z. B. Folien von Kindern fern. Bei Missbrauch könnte Erstickungsgefahr bestehen.
- Öffnen Sie niemals das Gehäuse des Bildschirms (elektrischer Schlag, Kurzschluss und Brandgefahr)!

Nehmen Sie keine eigenmächtigen Umbauten am Gerät vor.

- Führen Sie keine Gegenstände durch die Schlitze und Öffnungen ins Innere des Bildschirms (elektrischer Schlag, Kurzschluss und Brandgefahr)!
- Schlitze und Öffnungen des Bildschirms dienen der Belüftung. Decken Sie diese Öffnungen nicht ab (Überhitzung, Brandgefahr)!
- Üben Sie keinen übermäßigen Druck auf das Display aus. Es besteht die Gefahr, dass der Bildschirm bricht.
- Achtung! Bei gebrochenem Display besteht Verletzungsgefahr. Packen Sie mit Schutzhandschuhen die geborstenen Teile ein und senden Sie diese zur fachgerechten Entsorgung an Ihr Service Center. Waschen Sie anschließend Ihre Hände mit Seife, da nicht auszuschließen ist, dass Chemikalien austreten können.
- Berühren Sie den Bildschirm nicht mit den Fingern oder mit kantigen Gegenständen, um Beschädigungen zu vermeiden.

Wenden Sie sich an den Kundendienst, wenn:

- das Netzkabel angeschmort oder beschädigt ist
- Flüssigkeit in den Bildschirm eingedrungen ist
- der Bildschirm nicht ordnungsgemäß funktioniert
- der Bildschirm heruntergefallen, oder das Gehäuse beschädigt ist.

## **4.2. Aufstellungsort**

- Halten Sie Ihren Bildschirm und alle angeschlossenen Geräte von Feuchtigkeit fern und ver meiden Sie Staub, Hitze und direkte Sonneneinstrahlung. Das Nichtbeachten dieser Hinweise kann zu Störungen oder zur Beschädigung des Bildschirms führen.
- Betreiben Sie Ihr Gerät nicht im Freien, da äußere Einflüsse, wie Regen, Schnee etc. das Gerät beschädigen könnten.
- Setzen Sie das Gerät und das Netzteil nicht Tropf- oder Spritzwasser aus und stellen Sie keine mit Flüssigkeit gefüllten Gefäße (Vasen oder ähnliches) auf oder neben das Gerät und das Netzteil. Eindringende Flüssigkeit kann die elektrische Sicherheit beeinträchtigen.
- Stellen Sie keine offenen Brandquellen (Kerzen oder ähnliches) auf das Gerät oder in unmittelbare Nähe des Gerätes.
- Achten Sie auf genügend große Abstände in der Schrankwand. Halten Sie einen Mindestabstand von 10 cm rund um das Gerät zur ausreichenden Belüftung ein.
- Stellen und betreiben Sie alle Komponenten auf einer stabilen, ebenen und vibrationsfreien Unterlage, um ein Herunterfallen des Bildschirms zu vermeiden.
- Vermeiden Sie Blendwirkungen, Spiegelungen und zu starke Hell-Dunkel-Kontraste, um Ihre Augen zu schonen und eine angenehme Arbeitsplatzergonomie zu gewährleisten.
- Machen Sie regelmäßig Pausen bei der Arbeit an Ihrem Bildschirm, um Verspannungen und Ermüdungen vorzubeugen.

## **4.3. Reparatur**

- Überlassen Sie die Reparatur Ihres Bildschirms ausschließlich qualifiziertem Fachpersonal.
- Im Falle einer notwendigen Reparatur wenden Sie sich bitte ausschließlich an unsere autorisierten Servicepartner.

## **4.4. Umgebungstemperatur**

- Der Bildschirm kann bei einer Umgebungstemperatur von 0 °C bis +35 °C und bei einer relati ven Luftfeuchtigkeit von < 80 % (nicht kondensierend) betrieben werden.
- Im ausgeschalteten Zustand kann der Bildschirm bei -20 °C bis +60 °C gelagert werden.

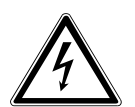

## **GEFAHR!**

**Warten Sie nach einem Transport des Bildschirms solange mit der Inbetriebnahme, bis das Gerät die Umgebungstem peratur angenommen hat. Bei großen Temperatur- oder Feuchtigkeitsschwankungen kann es durch Kondensation zur Feuchtigkeitsbildung inner halb des Bildschirms kommen, die einen elektrischen Kurzschluss verursachen kann.**

## **4.5. Stromversorgung**

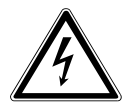

## **WARNUNG!**

Auch bei ausgeschaltetem Netzschalter sind Teile des Gerätes unter Spannung. Um die Stromversorgung zu Ihrem Bildschirm zu unterbrechen, oder das Gerät gänzlich von Spannung freizuschalten, ziehen Sie den Netzstecker aus der Steckdose.

- Betreiben Sie den Bildschirm nur an einer Schutzkontakt-Steckdose mit 100 240 V~, 50/60 Hz. Wenn Sie sich der Stromversorgung am Aufstellungsort nicht sicher sind, fragen Sie bei Ihrem Energieversorger nach.
- Wir empfehlen zur zusätzlichen Sicherheit die Verwendung eines Überspannungsschutzes, um Ihren Bildschirm vor Beschädigung durch Spannungsspitzen oder Blitzschlag aus dem Stromnetz zu schützen.
- Um die Stromversorgung zu Ihrem Bildschirm zu unterbrechen, ziehen Sie den Netzstecker aus der Steckdose.
- Die Steckdose muss sich in der Nähe des Bildschirms befinden und leicht erreichbar sein.
- Verlegen Sie die Kabel so, dass niemand darauf treten, oder darüber stolpern kann.
- Stellen Sie keine Gegenstände auf die Kabel, da diese sonst beschädigt werden könnten.
- Bitte beachten Sie: Der Standby-Schalter dieses Geräts trennt das Gerät nicht vollständig vom Stromnetz. Außerdem nimmt das Gerät im Standby-Betrieb Strom auf. Um das Gerät vollständig vom Netz zu trennen, ziehen Sie den Netzstecker aus der Netzsteckdose.
- Wahren Sie mindestens einen Meter Abstand von hochfrequenten und magnetischen Störquellen (Fernsehgerät, Lautsprecherboxen, Mobiltelefon usw.), um Funktionsstörungen und Datenverlust zu vermeiden.
- Trotz modernster Fertigung kann es auf Grund der hochkomplexen Technik in seltenen Fällen zu Ausfällen von einzelnen oder mehreren Leuchtpunkten kommen.

## **5. Hinweise zur Konformität**

Hiermit erklärt die Medion AG, dass das Produkt mit den folgenden europäischen Anforderungen übereinstimmt:

- ISO 9241-307 Klasse II (Pixelfehlerklasse)
- EMV-Richtlinie 2004/108/EG
- Niederspannungsrichtlinie 2006/95/EG
- RoHS-Richtlinie 2011/65/EU.
- Öko-Design Richtlinie 2009/125/EG (Verordnung 1275/2008)

Allerdings ist dieses Gerät mit keiner vollständigen Funktion zur Minimierung des Verbrauchs gemäß der Ökodesign-Richtlinie ausgestattet. Diese Funktion wird in der Regel bei dieser Produktkategorie durch das angeschlossene Endgerät (Personal Computer) definiert bzw. vorgegeben.

## **6. Inbetriebnahme**

## **6.1. Montage**

Befestigen Sie den Bildschirmfuß wie in der Zeichnung abgebildet. Führen Sie diesen Schritt vor dem Anschluss des Bildschirms durch.

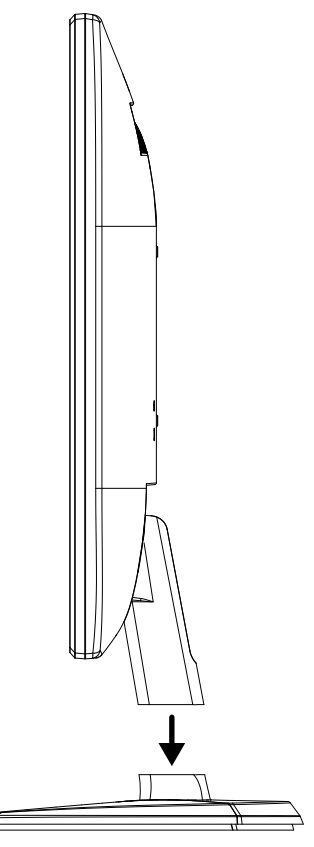

## **6.2. Vorbereitungen an Ihrem PC**

Wenn Sie an Ihrem Computer bisher einen Röhrenmonitor betrieben haben, müssen Sie ggf. einige Vorbereitungen treffen. Dies ist dann erforderlich, wenn Ihr bisheriger Monitor mit Einstellungen betrieben wurde, die von Ihrem neuen Bildschirm nicht unterstützt werden.

Der Bildschirm stellt bis zu **1920 x 1080** Bildpunkte dar. Diese Auflösung entspricht der physikalischen Auflösung. Mit der physikalischen Auflösung erreichen Bildschirme die volle Bildqualität. Falls Sie auf eine Darstellung mit abweichenden Einstellungen wechseln, erscheint die Anzeige u. U. nicht auf der vollen Bildschirmfläche.

Ebenso kann es, besonders bei Schriften, zu Verzerrungen in der Darstellung kommen.

Bevor Sie den neuen Monitor anschließen, stellen Sie am PC unter Verwendung des alten Monitors eine Auflösung und Bildfrequenz ein, die von beiden Monitoren unterstützt wird.

Fahren Sie den PC danach herunter und schließen Sie den neuen Monitor an.

Nach dem Neustart des PCs können Sie die Bildschirmeinstellungen wie beschrieben anpassen.

## **6.3. Unterstützte Bildschirmeinstellungen**

Dieser Bildschirm unterstützt folgende Modi

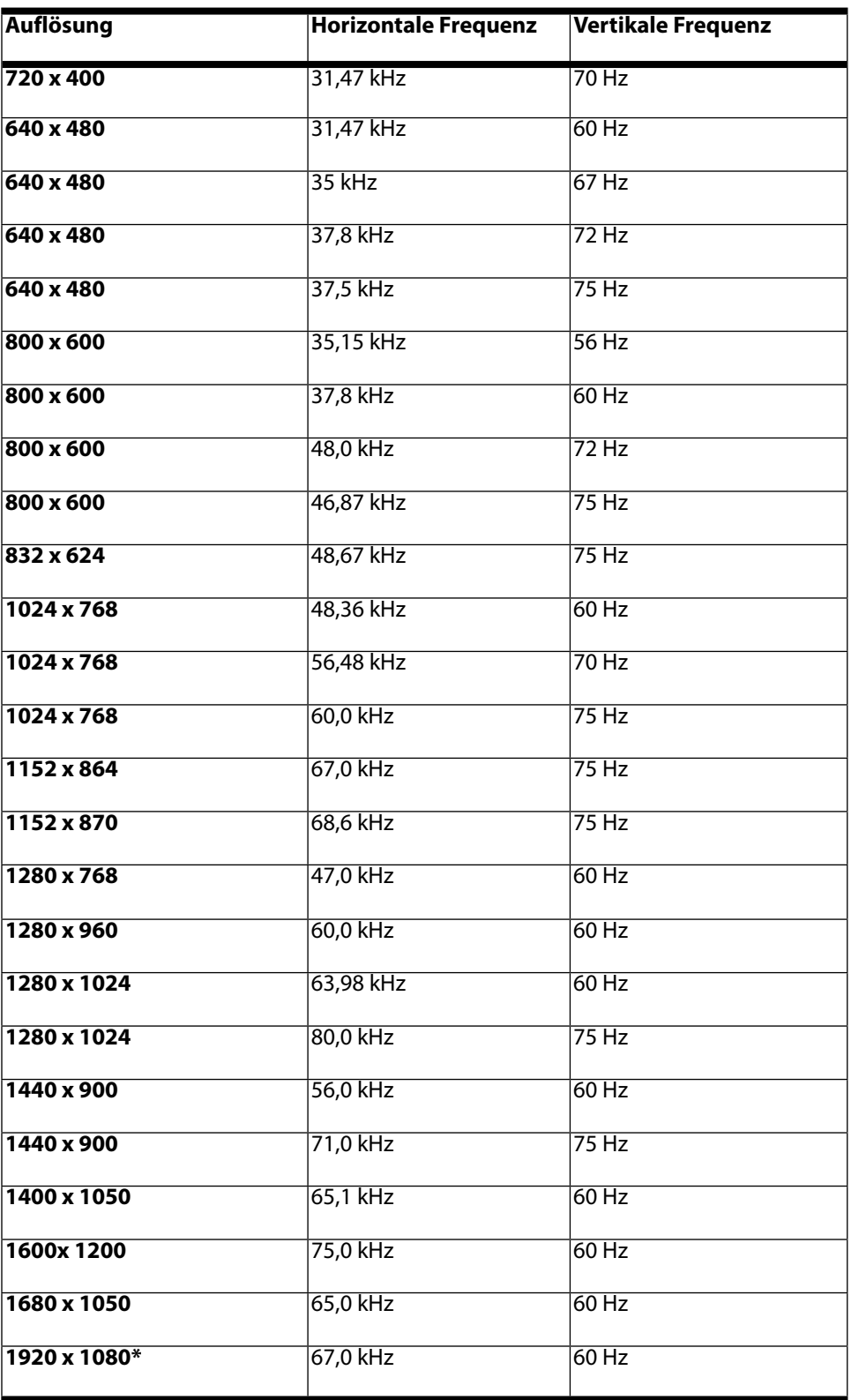

\*empfohlene Auflösung (physikalisch)

## **6.4. Unterstützte Einstellungen im Videomodus**

480i/480p 576i/576p 720p 1080i/1080p

## **6.5. Monitoreinstellungen unter Windows® XP**

Unter Windows® XP nehmen Sie Bildschirmeinstellungen im Windows-Programm "Eigenschaften von Anzeige" vor. Das Programm kann wie folgt gestartet werden:

- **rechter Mausklick auf die Windowsarbeitsfläche (Desktop) und linker Mausklick auf "Eigenschaften".** oder
- Starten Sie in der "Systemsteuerung" das Programm "Anzeige"

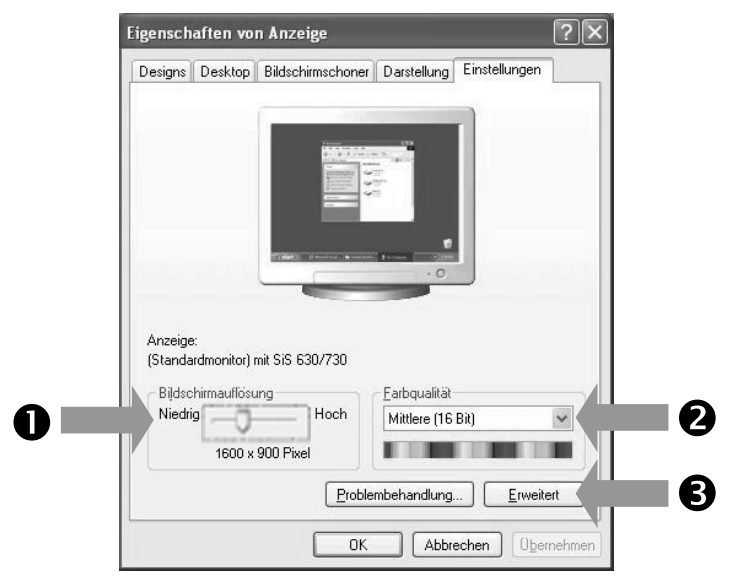

Die Auflösung stellen Sie unter "Bildschirmauflösung" (<sup>0</sup>) ein.

Unter "Farbqualität" (<sup>®</sup>) können Sie die Farbtiefe (Anzahl der dargestellten Farben) einstellen. Ihr Bildschirm unterstützt eine Farbtiefe von maximal 16 Millionen Farben, was 32 Bit bzw. "Real Color" entspricht.

Die Bildwiederholfrequenz kann unter "Erweitert" (<sup>•</sup>) eingestellt werden.

Es erscheint, je nach Konfiguration Ihres Computers, ein Fenster mit den Eigenschaften Ihrer Grafikkarte. Unter "Grafikkarte" können Sie im Auswahlfeld "Alle Modi auflisten" den gewünschten Wert einstellen.

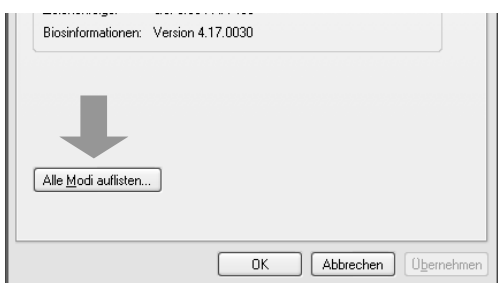

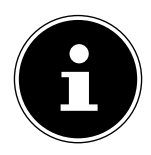

#### **HINWEIS!**

Entspricht Ihre Einstellung nicht den von Ihrem Display unterstützten Werten, erhalten Sie unter Umständen kein Bild.

Schließen Sie in diesem Fall Ihren bisherigen Monitor erneut an und stellen Sie entsprechend der vorgenannten Optionen unter "Eigenschaften von Anzeige" gültige Werte ein.

## **6.6. Monitoreinstellungen unter Windows Vista®**

Unter Windows Vista® nehmen Sie Bildschirmeinstellungen im Windows-Programm "Darstellung und Sounds anpassen" vor. Das Programm kann wie folgt gestartet werden:

Rechter Mausklick auf die Windowsarbeitsfläche (Desktop) und linker Mausklick auf "Anpassen".

Oder:

▶ Über Start  $\Rightarrow$  Systemsteuerung  $\Rightarrow$  Darstellung und Sounds anpassen durch Doppelklick mit der linken Maustaste.

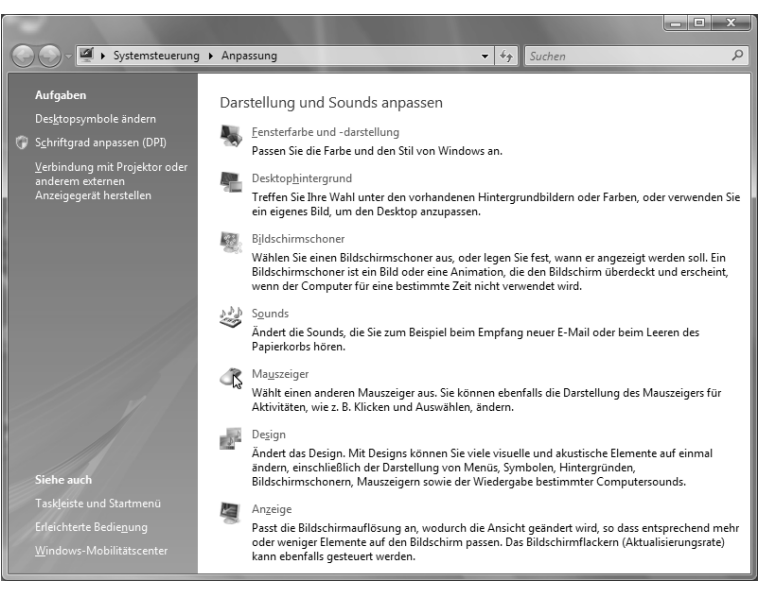

Öffnen Sie das Menü Anzeige, um Auflösung und Frequenz anzupassen.

## **6.7. Monitoreinstellungen unter Windows® 7**

Unter Windows® 7 nehmen Sie Bildschirmeinstellungen im Windows-Programm "Darstellung und Anpassung" vor. Das Programm kann wie folgt gestartet werden:

▶ Rechter Mausklick auf die Windowsarbeitsfläche (Desktop) und linker Mausklick auf "Anpassen". Oder:

▶ Über Start  $\Rightarrow$  Systemsteuerung  $\Rightarrow$  Darstellung und Anpassung durch Doppelklick mit der linken Maustaste.

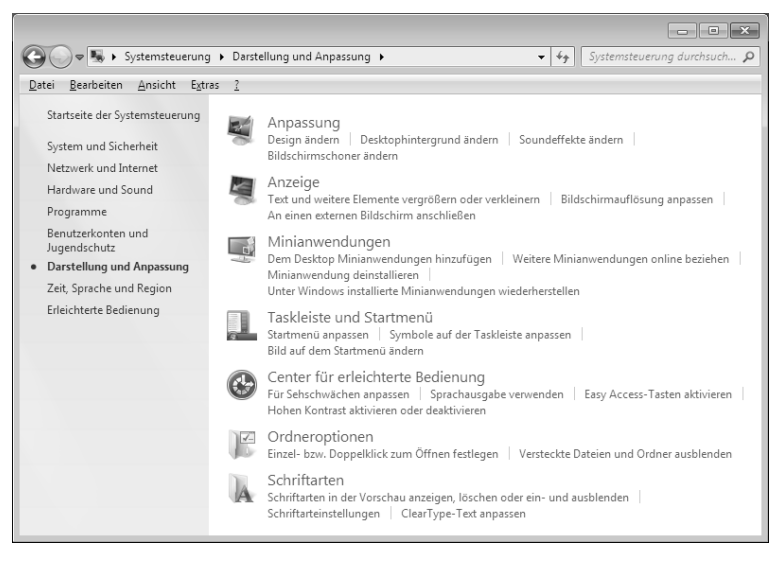

▶ Wählen Sie das Menü Anzeige < Bildschirmauflösung anpassen aus, um Auflösung und Frequenz anzupassen.

## **6.8. Monitoreinstellungen unter Windows® 8**

- ▶ Öffnen Sie die Einstellung "Bildschirmauflösung". Zeigen Sie dazu mit der Maus in die rechte obere Ecke des Bildschirms und bewegen den Mauszeiger nach unten.
- Klicken Sie dann auf "Suchen".
- Geben Sie "Anzeige" im Suchfeld ein.
- Klicken Sie dann auf "Einstellungen" und danach auf "Anzeige".
- Es öffnet sich das Fenster "Bildschirmauflösung".
- Klicken Sie auf die Liste "Auflösung" und wählen Sie die gewünschte Auflösung aus.

## **6.9. Anschlüsse Rückseite**

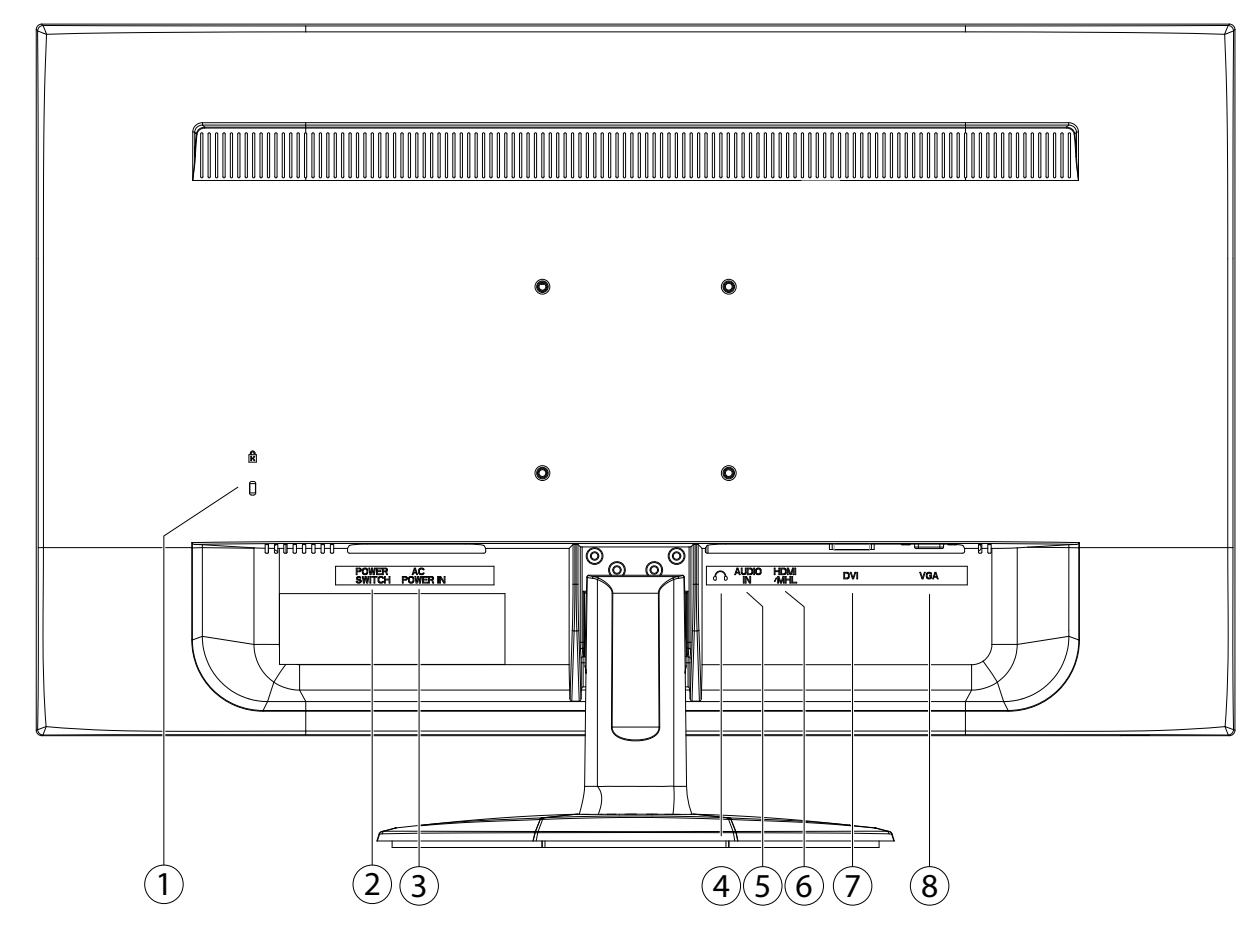

- 1) Öffnung für Kensington® Schloss. Diese Vorrichtung dient zur Diebstahlsicherung des Monitors
- 2) Ein-/Ausschalter (POWER SWITCH)
- 3) Stromversorgung (AC POWER IN)
- 4) Kopfhöreranschluss

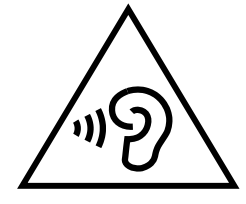

#### **WARNUNG!**

**Das Benutzen eines Kopfhörers mit großer Lautstärke kann zu bleibenden Hörschäden führen. Stellen Sie die Lautstärke vor der Wiedergabe auf den niedrigsten Wert ein. Starten Sie die Wiedergabe und erhöhen Sie die Lautstärke auf den Pegel, der für Sie angenehm ist.** 

**Wenn ein Gerät längere Zeit mit erhöhter Lautstärke über einen Kopfhörer betrieben wird, kann das Schäden am Hörvermögen des Zuhörers verursachen.**

- 5) Audio Anschluss 3,5 mm Stereoklinke (AUDIO IN)
- 6) HDMI/MHL Anschluss (HDMI/MHL)
- 7) DVI-D 24-Pin Anschluss (DVI)
- 8) D-Sub mini 15pin Anschluss (VGA)

## **6.10. Bildschirm anschließen**

- Bereiten Sie Ihren Computer ggf. auf den Bildschirm vor, damit die korrekten Einstellungen für Ihren Bildschirm vorliegen.
- Vergewissern Sie sich, dass der Bildschirm noch nicht mit dem Stromnetz verbunden (Netzstecker noch nicht eingesteckt) ist und Bildschirm sowie Computer noch nicht eingeschaltet sind.

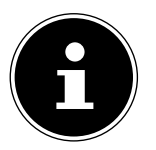

#### **HINWEIS!**

Es kann immer nur eine Anschlussart gleichzeitig verwendet werden.

#### **6.10.1. Signal-Kabel anschließen**

 Stecken Sie das Signalkabel in die passenden VGA-, HDMI- oder DVI-Anschlüsse am Computer und am Bildschirm ein.

oder alternativ:

 Der HDMI-Anschluss verfügt über eine MHL-Unterstützung. Damit kann Ton und Bild von einem angeschlossenen mobilen Endgerät wie z. B. ein Mobiltelefon, ein Tablet-PC auf den Bildschirm übertragen werden. Hierzu muss ein entsprechendes Kabel verwendet werden, dass zu dem angeschlossenen Gerät passt. Sollten Sie diese Anschlussart wählen, benötigen sie kein separates Audio-Kabel.

#### **6.10.2. Audio-Kabel anschließen**

Stecken Sie das Audio Kabel in die passenden Audiobuchsen am Computer und am Bildschirm ein.

#### **6.10.3. Stromversorgung anschließen**

 Schließen Sie das Stromkabel an den Stromversorgungsanschluss des Bildschirms an. Verbinden Sie nun das eine Ende des mitgelieferten Netzkabels mit dem Gerät und anschließend das andere Ende mit einer passenden Steckdose. Die Netzsteckdose muss sich in der Nähe des Bildschirms befinden und leicht erreichbar sein. (Gleichen Stromkreis wie für PC verwenden).

#### **6.10.4. Bildschirm einschalten**

 Schalten Sie Ihren Bildschirm an dem Ein-/Standbyschalter an der Vorderseite des Gerätes ein. Anschließend schalten Sie Ihren Computer ein.

## **6.11. Der Bildschirmarbeitsplatz**

Beachten Sie bitte: Das Bildschirmgerät soll so aufgestellt sein, dass Spiegelungen, Blendun gen und starke Hell-Dunkel-Kontraste vermieden werden.

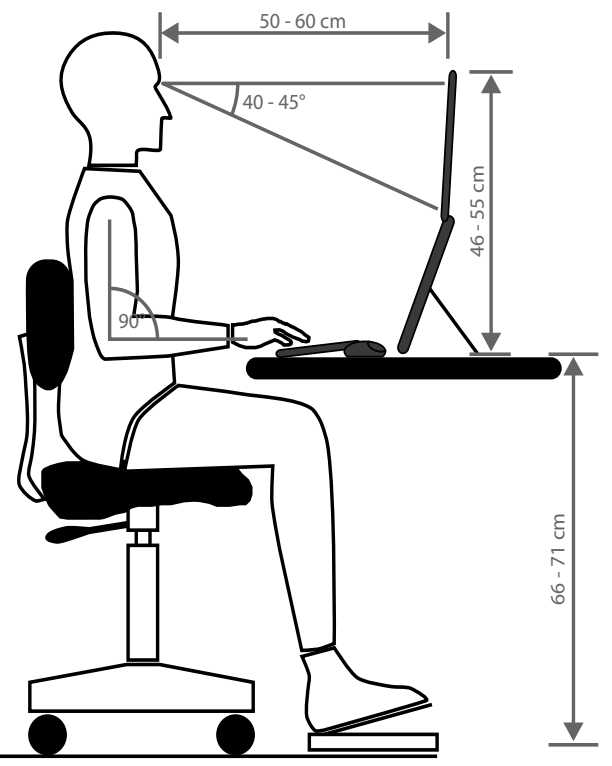

## **7. Bedienelemente**

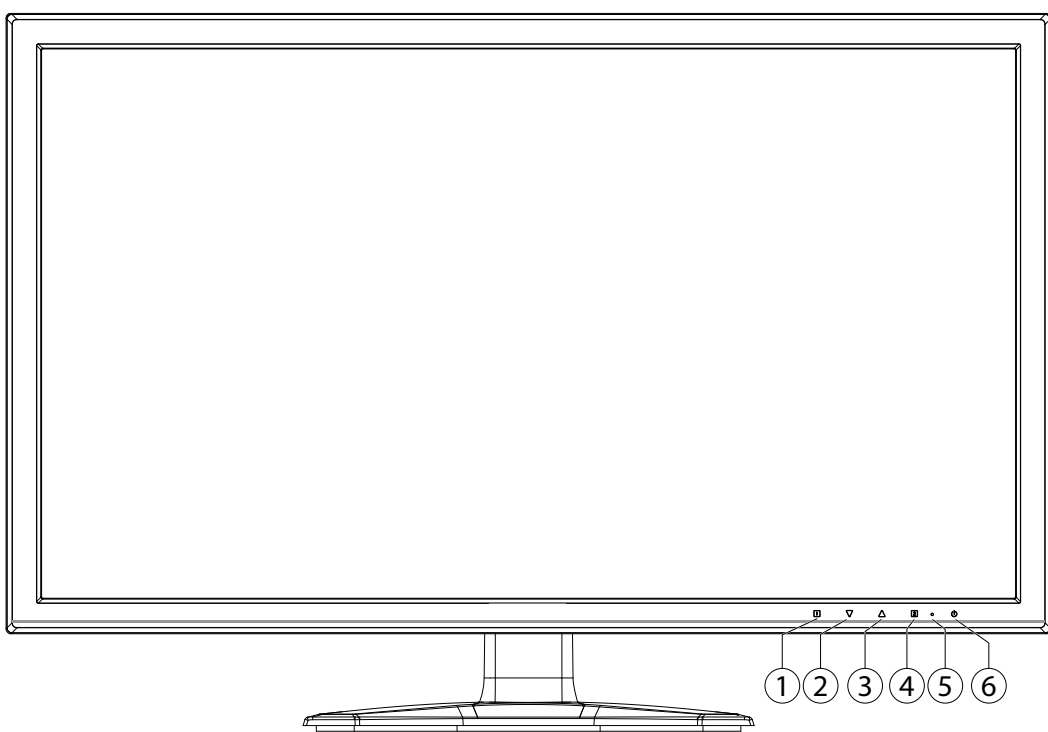

- 1) Mit dieser Taste starten Sie das OSD (On Screen Display). Drücken Sie diese Taste, wenn Sie das OSD verlassen möchten.
	- 0+<sup>O</sup> Sperren der Ein-/Standby-Taste, bei nicht aktiviertem OSD
	- **0+** Sperren der OSD-Menü-Taste, bei nicht aktiviertem OSD

Um die Sperrung zu aktivieren/deaktivieren halten Sie die Tastenkombinationen so lange, bis der angezeigte Balken komplett von links nach rechts gewandert ist. Eine entsprechende Meldung erscheint auf dem Bildschirm.

- 2) Bestätigen Sie die Wahl des zu ändernden Parameters mit dieser Taste. Wenn Sie sich nicht im OSD befinden: direkter Aufruf des Menüs **KONTRAST**/**HELLIGKEIT**.
- 3) Bei eingeschaltetem OSD wählen Sie mit dieser Taste einen Parameter und erhöhen den Wert. Wenn Sie sich nicht im OSD befinden: Automatische Anpassung des Bildes (nur VGA); Bildmodus Standard, Spiel, Video, Landschaft, Text (nur HDMI/DVI)
- 4) Bei eingeschaltetem OSD wählen Sie mit dieser Taste einen Parameter und verringern den Wert. Wenn Sie sich nicht im OSD befinden: Eingabequelle auswählen.
- 5) LED zeigt den Betriebszustand an.
- 6) Mit dieser Taste können Sie den Bildschirm ein- bzw. in den Standby Modus schalten.

## **8. Bildschirm einstellen**

Über das OSD-Menü (On Screen Display) können Sie bestimmte Parameter des Bildschirms einstellen.

## **8.1. OSD-Menü bedienen**

- 1) Berühren Sie die Taste  $\bullet$ , um das OSD zu aktivieren.
- 2) Mit den Tasten  $\Theta/\Theta$  wählen Sie die Optionen aus dem Hauptmenü.
- 3) Bestätigen Sie Ihre Wahl mit der Taste <sup>(2)</sup>.
- 4) Berühren Sie die Taste <sup>0</sup>, um das OSD zu verlassen

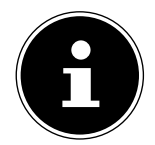

## **HINWEIS!**

Das OSD wird automatisch ausgeblendet, wenn Sie für die voreingestellte Zeit keine Taste am Bildschirm bedienen.

#### **8.2. Das OSD-Menü**

Nachfolgend werden die Hauptfunktionen bzw. Einstellmöglichkeiten über das OSD erläutert.

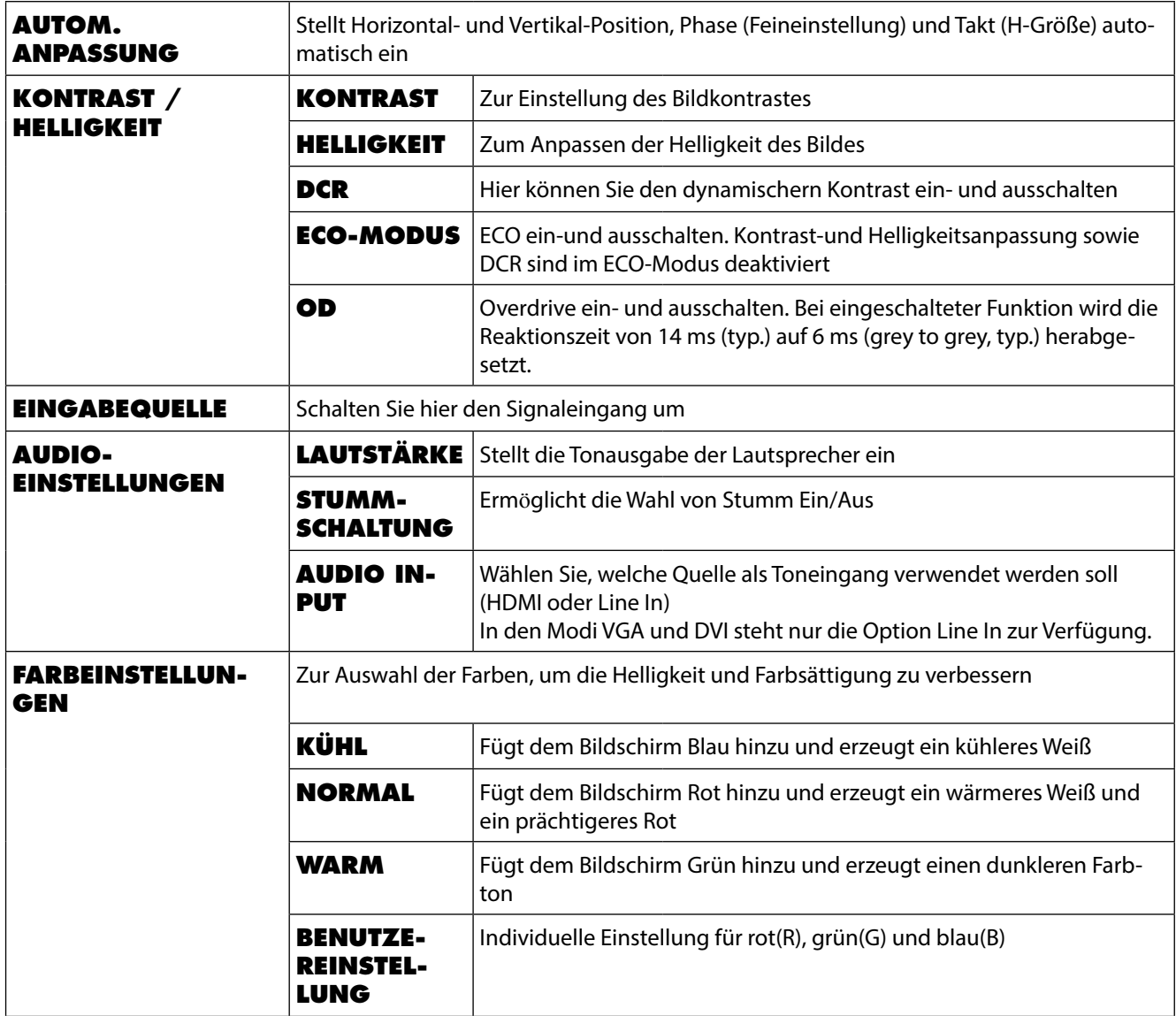

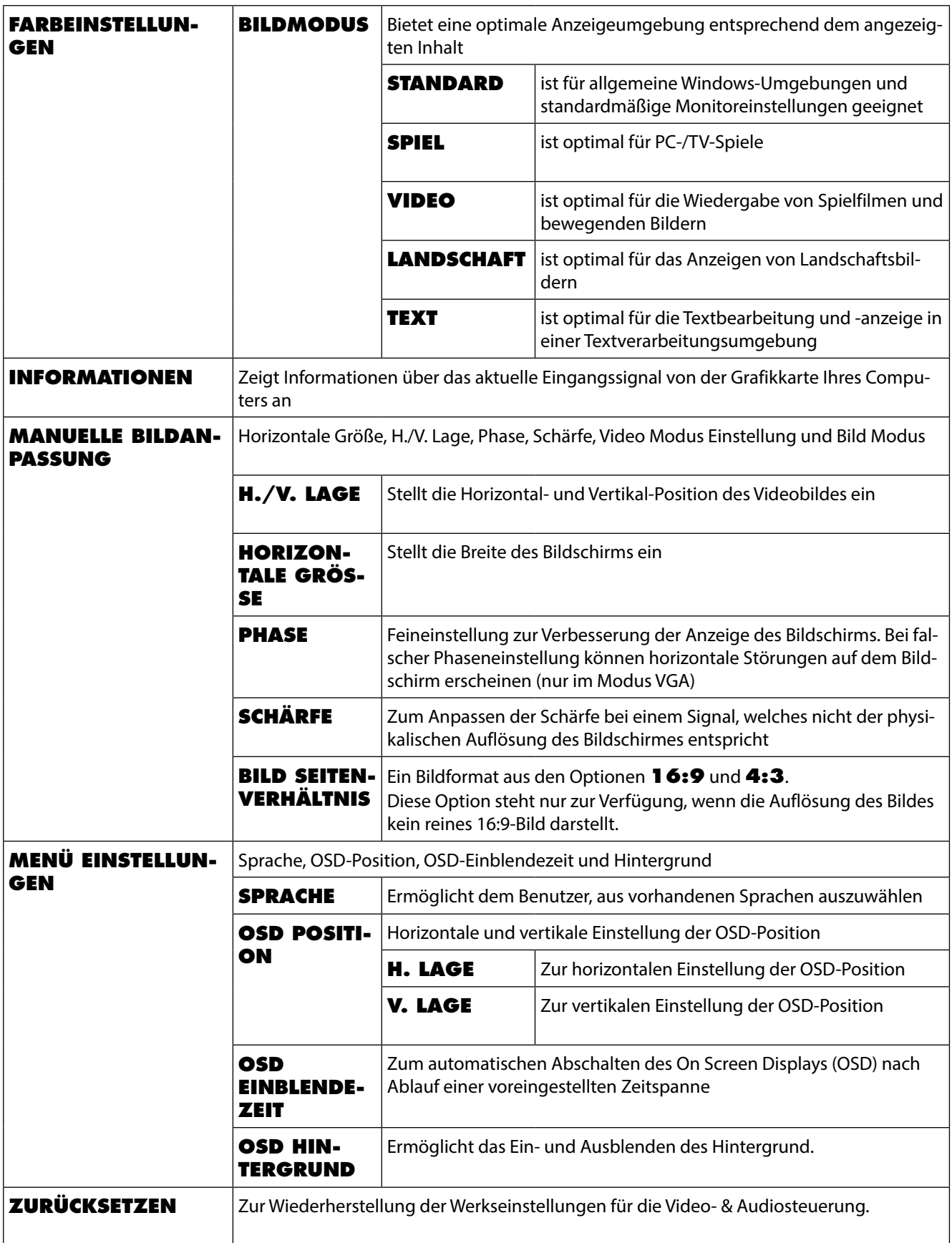

## **9. Stromsparvorrichtungen**

Dieser Bildschirm schaltet in verschiedene Stromsparzustände, die vom jeweiligen Computer / Betriebssystem vorgegeben werden. Dies entspricht den aktuellen Anforderungen zur Reduzierung des Energieverbrauchs. Der Bildschirm unterstützt die folgenden Arten von Stromsparmodi:

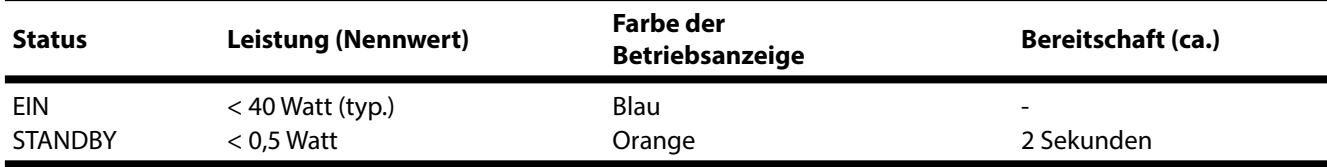

Der Bildschirm verbleibt - abhängig vom Betriebssystem - solange im Stromsparzu stand, bis Sie eine Taste drücken oder die Maus (falls vorhanden) bewegen.

Der Bildschirm benötigt zum Umschalten vom Zustand **STANDBY** bis zum Betriebsmodus **EIN** etwa 2 Sekunden.

## **10. Kundendienst**

## **10.1. Problembehebung**

Wenn Probleme mit Ihrem Bildschirm auftreten, vergewissern Sie sich, dass der Bildschirm ordnungsgemäß installiert ist. Bleiben die Probleme bestehen, lesen Sie in diesem Kapitel die Informationen zu möglichen Lösungen.

#### **10.1.1. Anschlüsse und Kabel überprüfen**

Beginnen Sie mit einer sorgfältigen Sichtprüfung aller Kabelverbindungen. Wenn die Leuchtanzeigen nicht funktionieren, vergewissern Sie sich, dass der Bildschirm und der Computer ordnungsgemäß mit Strom versorgt werden.

#### **10.1.2. Fehler und mögliche Ursachen**

#### **10.1.3. Der Bildschirm zeigt kein Bild:**

Prüfen Sie:

- Netzversorgung: Das Netzkabel muss fest in der Buchse sitzen und der Netzschalter muss eingeschaltet sein.
- Signalquelle: Bitte prüfen Sie, ob die Signalquelle (Computer o.ä.) eingeschaltet ist und die Verbindungskabel fest in den Buchsen sitzen.
- Bildwiederholfrequenzen: Die aktuelle Bildwiederholfrequenz muss für den Bildschirm geeignet sein.
- Stromsparmodus: Drücken Sie eine beliebige Taste oder bewegen Sie die Maus, um den Modus zu deaktivieren.
- Bildschirmschoner: Ist der Bildschirmschoner des Computers aktiviert, drücken Sie eine Taste der Tastatur oder bewegen Sie die Maus.
- Signalstecker: Wenn Stifte (Pins) verbogen sind, wenden Sie sich bitte an Ihren Kundendienst.
- Stellen Sie gültige Werte für Ihren Bildschirm ein.

#### **10.1.4. Das Bild läuft durch oder ist unbeständig:**

Prüfen Sie:

- Signalstecker: Wenn Stifte (Pins) verbogen sind, wenden Sie sich an Ihren Kundendienst.
- Signalstecker: Die Stecker des Signalkabels müssen fest in den Buchsen sitzen.
- Grafikkarte: Überprüfen Sie, ob die Einstellungen korrekt sind
- Bildwiederholfrequenzen. Wählen Sie in Ihren Grafik einstellungen zulässige Werte.
- Bildschirm-Ausgangssignal. Das Bildschirm-Ausgangssignal des Computers muss mit den technischen Daten des Bildschirms übereinstimmen.
- Entfernen Sie störende Geräte (Funktelefone, Lautsprecherboxen etc.) aus der Nähe Ihres Bildschirms.
- Vermeiden Sie die Verwendung von Bildschirmverlängerungskabeln.
- **10.1.5. Zeichen werden dunkel angezeigt, das Bild ist zu klein, zu groß, oder nicht zentriert usw.:**
- Regeln Sie die jeweiligen Einstellungen nach.

#### **10.1.6. Farben werden nicht sauber angezeigt:**

- Überprüfen Sie die Signalkabelstifte. Wenn Stifte (Pins) verbogen sind, wenden Sie sich an Ihren Kundendienst.
- Regeln Sie die Farbeinstellungen im OSD-Menü nach.
- Vermeiden Sie die Verwendung von Bildschirmverlängerungskabeln.

#### **10.1.7. Die Anzeige ist zu hell oder zu dunkel:**

- Überprüfen Sie, ob der Video-Ausgangspegel des Computers mit den technischen Daten des Bildschirms übereinstimmt.
- Wählen Sie Autom. Anpassung, um die Einstellungen für Helligkeit und Kontrast zu optimieren. Zur Optimierung sollte das Display eine Textseite anzeigen.

#### **10.1.8. Das Bild zittert:**

- Überprüfen Sie, ob die Betriebsspannung mit den technischen Daten des Bildschirms übereinstimmt.
- Wählen Sie Autom. Anpassung, um die Einstellungen für Pixel und Phasensynchronisation zu optimieren. Zur Optimierung sollte das Display eine Textseite (z. B. Explorer, Word, ...) anzeigen.

## **10.2. Benötigen Sie weitere Unterstützung ?**

Wenn die Vorschläge in den vorangegangenen Abschnitten Ihr Problem nicht behoben haben, nehmen Sie bitte Kontakt mit uns auf. Sie würden uns sehr helfen, wenn Sie uns folgende Informationen zur Verfügung stellen:

- Wie sieht Ihre Rechnerkonfiguration aus?
- Was für zusätzliche Peripheriegeräte nutzen Sie?
- Welche Meldungen erscheinen auf dem Bildschirm?
- Welche Software haben Sie beim Auftreten des Fehlers verwendet?
- Welche Schritte haben Sie zur Lösung des Problems bereits unternommen?
- Wenn Sie bereits eine Kundennummer erhalten haben, teilen Sie uns diese mit.

## **11. Reinigung**

Die Lebensdauer des Bildschirms können Sie durch folgende Maßnahmen verlängern

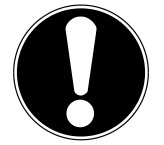

#### **ACHTUNG!**

Es befinden sich keine zu wartenden oder zu reinigenden Teile innerhalb des Bildschirmgehäuses.

- Ziehen Sie vor dem Reinigen immer den Netzstecker und alle Verbindungskabel.
- Verwenden Sie keine Lösungsmittel, ätzende oder gasförmige Reinigungsmittel .
- Reinigen Sie den Bildschirm mit einem weichen, fusselfreien Tuch.
- Achten Sie darauf, dass keine Wassertröpfchen auf dem Bildschirm zurückbleiben. Wasser kann dauerhafte Verfärbungen verursachen.
- Setzen Sie den Bildschirm weder grellem Sonnenlicht, noch ultravioletter Strahlung aus.
- Bewahren Sie das Verpackungsmaterial gut auf und benutzen Sie ausschließlich dieses, um den Bildschirm zu transportieren.

## **12. Entsorgung**

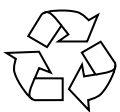

#### **Verpackung**

Ihr Gerät befindet sich zum Schutz vor Transportschäden in einer Verpackung. Verpackungen sind aus Materialien hergestellt, die umweltschonend entsorgt und einem fachgerechten Recycling zugeführt werden können.

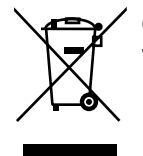

#### **Gerät**

Werfen Sie das Gerät am Ende seiner Lebenszeit keinesfalls in den normalen Hausmüll. Erkundigen Sie sich nach Möglichkeiten einer umwelt- und sachgerechten Entsorgung.

## **13. Pixelfehler bei Bildschirmen 5 Pixel**

**5 hen Anzahl von Transistoren und des damit verbundenen äußerst komplexen**<br>Fertigungsprozesses, kann es vereinzelt zu einem Ausfall oder zur fälschlichen **ä**<br>A Bei Aktiv Matrix TFTs mit einer Auflösung von **1920 x 1080 Pixeln**, welche sich aus je drei Sub-Pixeln (Rot, Grün, Blau) zusammensetzen, kommen insgesamt **ca. 6,2 Mio**. Ansteuertransistoren zum Einsatz. Aufgrund dieser sehr ho-Fertigungsprozesses, kann es vereinzelt zu einem Ausfall oder zur fälschlichen Ansteuerung von Pixeln bzw. einzelnen Sub-Pixeln kommen.

In der Vergangenheit gab es immer wieder verschiedenste Ansätze die Anzahl der erlaubten Pixelfehler zu definieren. Diese waren aber zumeist sehr kompliziert und von Hersteller zu Hersteller völlig unterschiedlich. MEDION folgt daher für alle Display-Produkte bei der Garantieabwicklung den strengen und transparenten Anforderungen der Norm **ISO 9241-307, Klasse II;** welche im Folgenden kurz zusammengefasst sind.

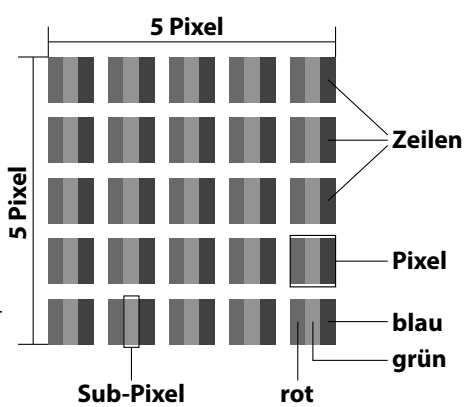

Der ISO-Standard ISO 9241-307 definiert u.a. allgemein gültige Vorgaben in Bezug auf Pixelfehler. Die Pixelfehler werden in vier Fehlerklassen und drei Fehlertypen kategorisiert. Jeder einzelne Pixel setzt sich wiederum aus drei Sub-Pixeln mit je einer Grundfarbe (Rot, Grün, Blau) zusammen.

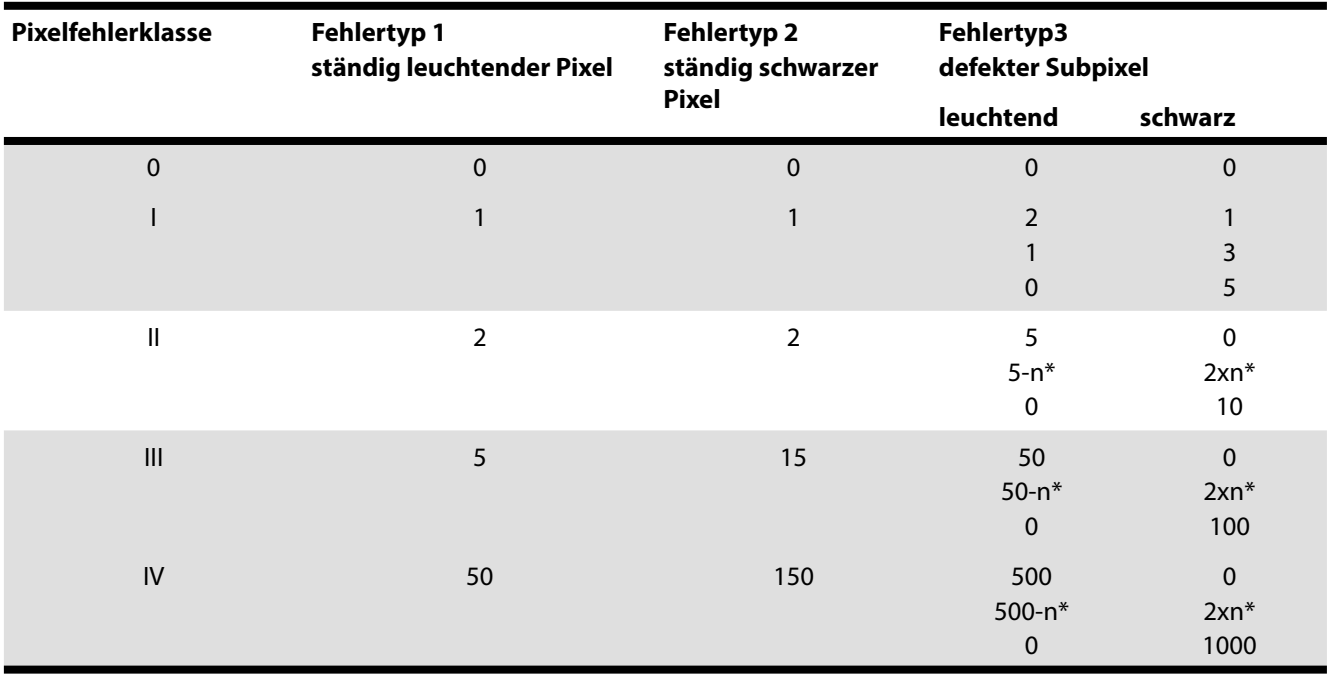

 $n^* = 1.5$ 

Die Tabelle beschreibt die maximale Pixelfehler-Anzahl, die auf dem Bildschirm auftreten darf, ohne dass es sich um einen Garantiefall handelt. Ein Garantiefall liegt u. U. vor, wenn die oben angegebene Fehleranzahl in einer Kategorie überschritten ist.

## **14. Technische Daten**

Modell P57007 (MD 21274) Bildschirmgröße 68,6 cm (27"), TFT mit LED-backlight Seitenverhältnis 16:9 Nennspannung AC 100-240 V ~ 50/60 Hz 1 A Auflösung 1920 x 1080 Pixel Helligkeit 250 cd/m<sup>2</sup> (typ.) Kontrast 1.000:1 (typ.) Dynamischer Kontrast 5.000.000:1 Reaktionszeit 14 ms (grey to grey, typ.) RGB-Eingang, analog VGA 15-Pin D-SUB RGB-Eingang, digital DVI-D mit HDCP-Entschlüsselung HDMI Eingang HDMI mit HDCP-Entschlüsselung und MHL-Unterstützung Audio Eingang 3,5 mm Stereoeingang Audio Ausgabe 2 x 2 W max. über Lautsprecher Benutzersteuerung OSD Temperaturen  $\qquad \qquad$  In Betrieb: 0 °C ~ +35 °C Feuchtigkeit **In Betrieb:** < 80 % (nicht kondensierend) Nicht in Betrieb: < 90 % Gewicht (mit Fuß) ca. 5,38 kg Gewicht (ohne Fuß) ca. 4,96 kg Abmessungen mit Fuß (BxHxT) ca. 642 x 444 x 170 mm Abmessungen ohne Fuß (BxHxT) ca. 642 x 381 x 54 mm Wandmontage: Vesa Standard, Lochabstand 100 x 100 mm1 Leistungsaufnahme (Stand-by) < 0,5 Watt Leistungsaufnahme (im Betrieb) < 40 Watt (typ.)

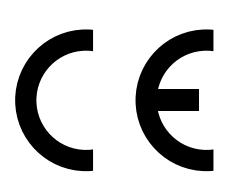

Bauart geprüft<br>Sicherheit Regelmäßige<br>Produktions-<br>überwachung TÜVRheinland ZERTIFIZIERT www.tuv.com<br>ID 2000000000

6 ms (Overdrive grey to grey, typ.) Kopfhörerausgang (3,5 mm Anschluss) Nicht in Betrieb: -20 °C ~ +60 °C

1 Wandhalterung nicht im Lieferumfang enthalten. Achten Sie bei der Montage darauf, dass die Schrauben die Größe M4x16 mm nicht überschreiten.

## **15. Impressum**

Copyright © 2014 Alle Rechte vorbehalten. Diese Bedienungsanleitung ist urheberrechtlich geschützt. Vervielfältigung in mechanischer, elektronischer und jeder anderen Form ohne die schriftliche Genehmigung des Herstellers ist verboten Das Copyright liegt bei der Firma:

#### **Medion AG**

**Am Zehnthof 77 45307 Essen Deutschland**

Die Anleitung kann über die Service Hotline nachbestellt werden und steht über das Serviceportal www.medionservice.de zum Download zur Verfügung.

Sie können auch den oben stehenden QR Code scannen und die Anleitung über das Serviceportal auf Ihr mobiles Endgerät laden.

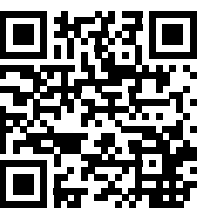

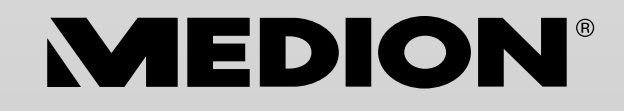

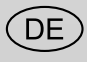

MTC - Medion Technologie Center Freiherr-vom-Stein-Straße 131 45473 Mülheim / Ruhr Deutschland

> Hotline: 01805 - 633 466 Fax: 01805 - 654 654

(0,14 Euro/Minute aus dem dt. Festnetz, Mobilfunk max. 0,42 Euro/Min)

Bitte benutzen Sie das Kontaktformular unter www.medionservice.de

www.medion.de